### **Attended Transfers**

- 1. While on the call, tap the Transfer icon
- 2. Enter in the extension number or the outside number and press the # or Send key.
- 3. Announce the call
- 4. Tap the Transfer icon to complete the transfer, or the Cancel icon to be reconnected to the original caller

#### **Voicemail Transfers**

- 1. While on the call, tap the Transfer icon
- 2. Enter "\*" + the extension number
- 3. Tap the Transfer icon

#### **Hold**

- 1. While on a call, tap the Hold icon on the screen or press the hold "hard key" with the pause symbol on the phone
- 2. Tap the Resume icon to continue
- 3. If multiple calls are on hold, select which call that you would like to resume from the choices on the screen, then tap the resume icon

### **Primary Voicemail Retrieval**

- 1. Press the Messages button on the phone with the envelope on it (or dial \*97)
- 2. Dial your password

### **Accessing Other Voicemail boxes**

- 1. Dial \*98
- 2. Dial the extension
- 3. Dial the password

#### **Directory**

- 1. Tap the Directory icon on the left side of the screen (The bust silhouette)
- 2. Scroll to the contact you wish to dial and tap on it.

#### **Viewing Call History**

1. Tap the History icon (Bottom left on the screen)

#### **Do Not Disturb**

- 1. Swipe left to the second screen
- 2. Tap the settings icon
- 3. Tap the DND icon
- 4. Set status to On/Off
- 5. Tap the check mark in the upper right to save

### **Conference Calling**

- 1. While on a call, tap the Conference icon
- 2. Dial the extension or external number
- 3. When the second party answers, tap the Conference icon again to connect both calls.

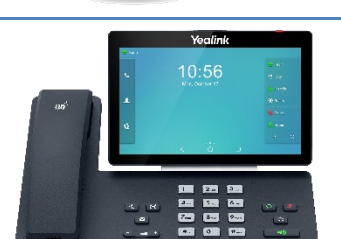

## **Speed Dial Buttons**

1. To view the full list of your speed dial buttons, tap the "DSS Key" icon at the bottom right hand corner of the screen.

### **Call Parking**

1. While on the call, tap any available Park key to park a caller in that spot.

# **Call Forwarding**

- 1. Enabling Call Forwarding
	- a. Swipe left to the second screen
	- b. Tap the settings icon
	- c. Tap the call forward icon
	- d. Select the relevant forward option.
	- e. Tap the On button
	- f. Tap the checkmark on the upper right to save
- 2. Disabling Call Forwarding
	- a. Swipe left to the second screen
	- b. Tap the settings icon
	- c. Tap the call forward icon
	- d. Select the relevant forward option.
	- e. Tap the Off button
	- f. Tap the checkmark on the upper right to save

#### **Retrieve a Parked Call**

1. Tap the Park button that corresponds to the parked call you'd like to retrieve.

#### **Ring Volume**

1. Press the "-" or "+" buttons located on the bottom of the keypad

### **Call Volume**

1. While on a call press the "-" or "+" buttons located on the bottom of the keypad

# Axion Communications

2060-D E Avenida De Los Arboles, #350 Thousand Oaks, CA 91362 P: 805.642.1414 F: 805.642.1456 [www.axioncommunications.com](http://www.axioncommunications.com/)

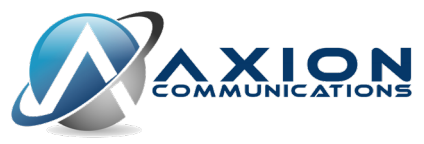